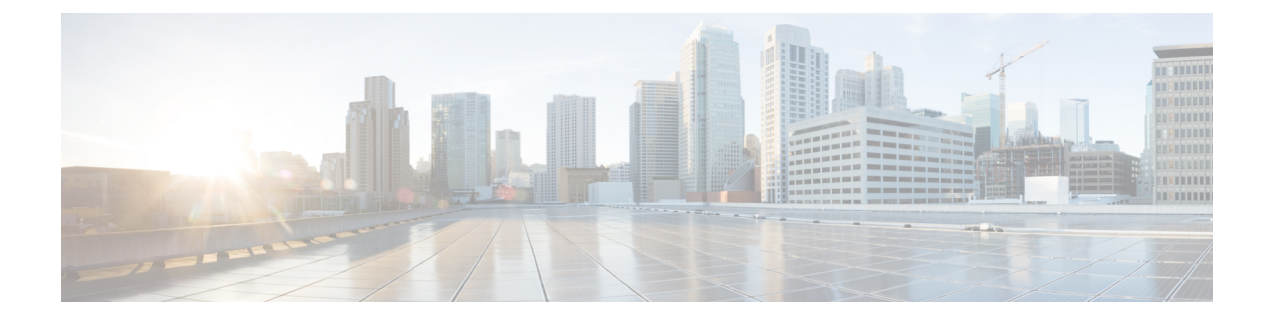

# スイッチの初期設定

- [初期設定のオプション](#page-0-0) (1 ページ)
- Web ユーザー [インターフェイスを使用したスイッチの設定](#page-1-0) (2 ページ)
- CLI [を使用したスイッチの設定](#page-1-1) (2 ページ)
- ROMmon [モードでのスイッチの設定](#page-7-0) (8 ページ)
- USB [ドライバのインストールとアンインストール](#page-7-1) (8 ページ)

# <span id="page-0-0"></span>初期設定のオプション

ハードウェアの取り付けが完了したら、トラフィックがネットワークを通過できるようにス イッチを設定する必要があります。新しいデバイスを使用する初日には、いくつかのタスクを 実行することにより、デバイスがオンラインになっていること、到達可能であること、容易に 設定できることを確認できます。

スーパーバイザ モジュールの出荷時は、工場出荷時の設定として MANUAL\_BOOT が no に設 定されています。つまり、初めてデバイスの電源を入れると、必ず自動的に起動します。以下 は、初期設定に利用できる最初のオプションです。

- Web ユーザー インターフェイスを使用したスイッチの設定
- CLI を使用したスイッチの設定
- ROMmon モードでのスイッチの設定

このオプションでは、自動起動(工場出荷時の設定)を中断し、ROMmon プロンプトを 入力して、必要な設定を入力する必要があります。TFTP サーバー上にあるイメージを使 用してシステムを起動する場合は、このオプションを使用します。

# <span id="page-1-0"></span>**Web**ユーザーインターフェイスを使用したスイッチの設 定

WebUI を使用してスイッチを設定する手順については、ソフトウェア [コンフィギュレーショ](https://www.cisco.com/c/en/us/support/switches/catalyst-9400-series-switches/products-installation-and-configuration-guides-list.html) ン [ガイド](https://www.cisco.com/c/en/us/support/switches/catalyst-9400-series-switches/products-installation-and-configuration-guides-list.html)の必要なバージョンを参照してください。ガイドで、 *Web* ユーザーインターフェイ スを使用したスイッチの設定を参照してください。

## <span id="page-1-1"></span>**CLI** を使用したスイッチの設定

### 端末エミュレーション ソフトウェアの起動

端末エミュレーション ソフトウェアを起動するには、次の手順を実行します。

#### 始める前に

端末エミュレーション ソフトウェア(その多くは、ハイパーターミナルや Procomm Plus など の PC アプリケーション)によって、スイッチと PC または端末間の通信が可能になります。

#### 手順

- ステップ **1** PC または端末を使用している場合、端末エミュレーション プログラムを起動します。
- ステップ **2** ターミナル エミュレーション セッションを開始します。
- ステップ **3** 次のコンソール ポートのデフォルト特性に一致するように、PC または端末のボー レートと文 字フォーマットを設定します。
	- 9600 ボー
	- 8 データ ビット
	- フロー制御なし
	- 1 ストップ ビット
	- パリティなし

### 次のタスク

電源に接続します。

## 電源の接続

電源に接続するには、次の手順に従います。

#### 手順

- ステップ **1** 付属の国特有の AC 電源コードの一端をスイッチの電源コネクタに接続します。
- ステップ **2** アースされた 100 ~ 240 VAC 50-60 Hz の AC コンセントに、電源コードの反対側を差し込みま す。

スイッチの電源を入れます。

スイッチの電源を入れる前にターミナル エミュレーション プログラムを起動した場合は、PC または端末にブートローダ シーケンスが表示されます。セットアップ プログラムのプロンプ トを表示するには、Enter キーを押す必要があります。

#### 次のタスク

ネットワーク管理者から IP 設定を取得します。

## **RJ-45** コンソール ポートの接続

コンソール ポートを使用するには、初期設定を実行して、スイッチのコンソール ポートを VT-100 ターミナル エミュレータを使用して PC に接続します。これには RJ-45/DB-9 アダプタ ケーブルを使用します。

スイッチに PC または端末を接続するには、次の手順に従ってください。

#### 手順

- ステップ **1** RJ-45/DB-9 アダプタ ケーブルを使用して、スーパーバイザ モジュールの前面パネルにあるコ ンソール ポートに RJ-45 コネクタを差し込みます。
- ステップ **2** アダプタ ケーブルの DB-9 メス DTE を PC のシリアル ポートに接続するか、該当するアダプ タを端末に接続します。

### **USB** コンソール ポートの接続

#### 手順

- ステップ **1** スイッチの USB コンソール ポートを Windows ベースの PC に最初に接続するときは、USB ド ライバをインストールします。Cisco Microsoft Windows USB[デバイスドライバのインストール](#page-7-2) (8 [ページ\)を](#page-7-2)参照してください。
	- スイッチ上の USB タイプ A ポートはファイル システムのサポートを提供し、コン ソール ポートではありません。「USB タイプ A ポート」セクションを参照してくだ さい。 (注)
- ステップ **2** USB ケーブルを PC の USB ポートに接続します。ケーブルのもう一方の端をスイッチのミニ B (5 ピン コネクタ) USB コンソール ポートに接続します。
- ステップ **3** PC または端末上で端末エミュレーション ソフトウェアを起動します。プログラム(通常、 Putty または TeraTerm などの PC アプリケーション)によって、スイッチと PC または端末と の通信が可能になります。
- ステップ **4** コンソール ポートのデフォルト特性に合わせて、PC または端末のボーレートおよびキャラク タ フォーマットを次のように設定します。
	- 9600 ボー
	- 8 データ ビット
	- 1 ストップ ビット
	- パリティなし
	- なし(フロー制御)
- ステップ **5** スイッチのクイック スタート ガイドを参照して、スイッチの電源を入れます。
- ステップ **6** PC または端末にブートローダ シーケンスが表示されます。Enter を押してセットアップ プロ ンプトを表示します。セットアップ プログラムの手順に従います。

### **IP** 設定

スイッチをセットアップするには、IP アドレスおよび、スイッチがローカル ルータおよびイ ンターネットと通信するために必要なその他の設定情報を割り当てる必要があります。

次の情報をネットワーク管理者から入手する必要があります。

- スイッチの IP アドレス
- サブネットマスク (IP ネットマスク)
- デフォルト ゲートウェイ(ルータ)

• TFTP サーバー

### 初期設定の実行

起動スクリプトが構成ウィザードを実行し、基本設定の入力を求められます。どの時点でも疑 問符「?」を入力してヘルプを表示することができます。設定ダイアログを終了するには、プ ロンプトで Ctrl+C キーを押します。デフォルト設定は角カッコ「[]」に囲まれています。

#### 手順

ステップ1 初期設定ダイアログを入力するかどうかに応答します。

#### 例:

Would you like to enter the initial configuration dialog? [yes/no]: **yes**

ステップ **2** 基本的な管理設定を入力するかどうかに応答します。

#### 例:

Would you like to enter basic management setup? [yes/no]: **yes**

ステップ **3** 基本的な管理設定を入力するかどうかに応答します。

#### 例:

Would you like to enter basic management setup? [yes/no]: **yes** Configuring global parameters: Enter host name [Switch]: **Switch**

The enable secret is a password used to protect access to privileged EXEC and configuration modes. This password, after entered, becomes encrypted in the configuration. Enter enable secret: **examplesecret**

The enable password is used when you do not specify an enable secret password, with some older software versions, and some boot images. Enter enable password: **exampleenable**

The virtual terminal password is used to protect access to the router over a network interface. Enter virtual terminal password: **examplevtp** Setup account for accessing HTTP server? [yes]: **yes** Username [admin]: Password [cisco]: Password is UNENCRYPTED.

ステップ **4** HTTP サーバーにアクセスするアカウントを設定するかどうかに応答します。

#### 例:

Setup account for accessing HTTP server? [yes]: **yes** Username [admin]: Password [cisco]: Password is UNENCRYPTED.

ステップ **5** SNMP ネットワーク管理を設定するかどうかに応答します。

#### 例:

Configure SNMP Network Management? [no]: **no**

ステップ **6** インターフェイスの概要が表示されます。リストから管理ネットワークへの接続に使用される インターフェイスの名前を入力し、インターフェイスの IP アドレスとサブネット マスクを入 力します。

#### 例:

Current interface summary Any interface listed with OK? value "NO" does not have a valid configuration

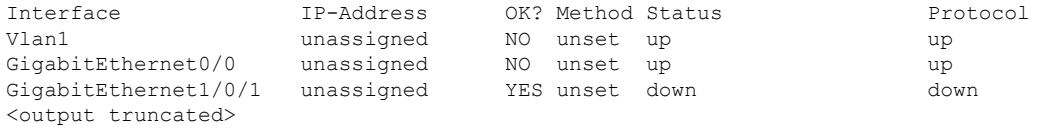

Enter interface name used to connect to the management network from the above interface summary: **GigabitEthernet0/0**

Configuring interface GigabitEthernet0/0: Configure IP on this interface? [yes]: IP address for this interface: 192.168.247.10 Subnet mask for this interface [255.255.255.0] : 255.255.0.0 Class C network is 192.168.247.0, 16 subnet bits; mask is /16

```
The following configuration command script was created:
hostname Switch
enable secret 5 $1$2EYv$CSkmxAlgDon2AKcfXNNwT/
enable password exampleenable
line vty 0 4
password examplevtp
username admin privilege 15 password cisco
no snmp-server
!
!
interface Vlan1
shutdown
no ip address
!
interface GigabitEthernet0/0
no shutdown
ip address 192.168.247.10 255.255.0.0
!
interface GigabitEthernet1/0/1
!
interface GigabitEthernet1/0/2
<output truncated>
end
```
ステップ7 設定を保存し、実行中の設定を確認します。

#### 例:

- [0] Go to the IOS command prompt without saving this config.
- [1] Return back to the setup without saving this config.
- [2] Save this configuration to nvram and exit.

```
Enter your selection [2]: 2
Building configuration...
[OK]
Use the enabled mode 'configure' command to modify this configuration.
Press RETURN to get started!
*Aug 17 21:16:56.780: %PKI-4-NOCONFIGAUTOSAVE: Configuration was modified. Issue "write
memory" to save new IOS PKI configuration
Switch> enable
Password: exampleenable
Switch#
Switch# show running-config interface GigabitEthernet0/0
Building configuration...
Current configuration : 118 bytes
!
interface GigabitEthernet0/0
vrf forwarding Mgmt-vrf
ip address 192.168.247.10 255.255.0.0
negotiation auto
end
```
ステップ **8** VRF を介してイーサネット管理インターフェイスを使用してインターフェイスに ping を実行 します。

```
Switch# ping vrf Mgmt-vrf 192.168.0.1
Type escape sequence to abort.
Sending 5, 100-byte ICMP Echos to 192.168.0.1, timeout is 2 seconds:
.!!!!
Success rate is 80 percent (4/5), round-trip min/avg/max = 1/1/1 ms
Switch#
*Aug 17 21:18:45.152: %PNP-6-PNP_DISCOVERY_STOPPED: PnP Discovery stopped (Config Wizard)
```
これで、スイッチの初期設定が完了となり、ネットワーク接続経由でその他のインターフェイ スおよび機能を設定できます。スーパーバイザ モジュールのコンソール ポートに直接接続す る必要はありません。

CLIを使用して、さらに設定および管理作業を実行するには、ターミナルプログラムを使用し てコンソール ポート経由で、または、Telnet を使用してネットワーク経由で、Switch> プロン プトにコマンドを入力します。設定情報については、スイッチのソフトウェア コンフィギュ レーション ガイドをスイッチのコマンド リファレンスとともに参照してください。

## <span id="page-7-0"></span>**ROMmon** モードでのスイッチの設定

#### 手順

ステップ **1** システムは自動ブートに設定されています。ROMmon でネットワーク パラメータを変更する には、システムにコンソールを接続し、システムが起動して、プロンプトが表示されたら、 Ctrl+C キーを押して起動を停止し、ROMmon プロンプトにアクセスします。

#### 例:

Initializing Hardware...

System Bootstrap, Version 16.6.1r [FC2], RELEASE SOFTWARE (P) Compiled Sat 07/15/2017 10:06:12.23 by rel

Current image running: Primary Rommon Image

Last reset cause: SoftwareResetTrig C9400-SUP-1 platform with 16777216 Kbytes of main memory

```
Preparing to autoboot. [Press Ctrl-C to interrupt] 0
<output truncated>
rommon1>
```
ステップ **2** ネットワーク パラメータを設定します。ここで入力している値は例に過ぎません。

#### 例:

rommon 2> **set IP\_ADDRESS=192.168.247.10** rommon 3> **set IP\_SUBNET\_MASK=255.255.0.0** rommon 4> **set DEFAULT\_GATEWAY=172.20.52.35** rommon 5> **set TFTP\_SERVER=198.51.100.2**

ステップ **3** set コマンドを入力して設定が保存されていることを確認した後で、システムを起動します。

#### 例:

rommon 6> **set** rommon 7> **boot**

# <span id="page-7-2"></span><span id="page-7-1"></span>**USB** ドライバのインストールとアンインストール

## **Cisco Microsoft Windows USB** デバイス ドライバのインストール

MicrosoftWindowsベースのPCをスイッチのUSBコンソールポートに最初に接続するときに、 USB デバイス ドライバをインストールする必要があります。

### **Cisco Microsoft Windows USB** ドライバのインストール

#### 手順

- ステップ **1** Cisco.com の Web サイトから Cisco USB コンソール ドライバ ファイルを入手し、解凍します。
	- スイッチソフトウェアのダウンロード用のCisco.comサイトから、ドライバファイル をダウンロードできます。 (注)

Windows 10 には USB-RS232 ドライバが含まれています。ただし、追加機能については、 cisco.com にある Catalyst 3850 シリーズ スイッチのソフトウェア ダウンロード センターから USB コンソールソフトウェアをダウンロードしてください。

- ステップ **2** 32 ビット Windows を使用している場合は、Windows\_32 フォルダ内の setup.exe ファイルをダ ブルクリックします。64 ビット Windows を使用している場合は、Windows\_64 フォルダ内の setup(x64).exe ファイルをダブルクリックします。
- **ステップ3 Cisco Virtual Com InstallShield Wizard が起動します。[次へ(Next)] をクリックします。**
- ステップ **4** [プログラムをインストールする準備ができました(Ready to Install the Program)] ウィンドウ が表示されます。[インストール(Install)] をクリックします。
	- User AccountControl警告が表示された場合は、[許可する-ここれは信頼できるプログ ラムです (Allow - I trust this program) ] をクリックして先に進みます。 (注)
- ステップ5 [InstallShield ウィンザードが完了しました (InstallShield Wizard Completed) 1ウィンドウが表示 されます。[終了(Finish)] をクリックします。
- ステップ **6** USB ケーブルを、PC とスイッチのコンソール ポートに接続します。USB コンソール ポート の LED が緑で点灯し、Found New Hardware ウィザードが表示されます。指示に従って、ドラ イバのインストールを完了します。

## **Cisco Microsoft Windows USB** ドライバのアンインストール

### **Cisco Microsoft Windows USB** ドライバのアンインストール

#### 始める前に

ドライバをアンインストールする前に、スイッチとコンソール端末を切り離します。

手順

- ステップ **1** 32 ビット Windows の場合は setup.exe を、64 ビット Windows の場合は setup(x64).exe を実行し ます。[次へ(Next)] をクリックします。
- ステップ **2** Cisco Virtual Com の InstallShield Wizard が表示されます。[次へ(Next)] をクリックします。
- ステップ **3** [プログラムのメンテナンス(Program Maintenance)] ウィンドウが表示されたら、[削除 (Remove)] オプション ボタンを選択します。[次へ(Next)] をクリックします。
- ステップ4 [プログラムの削除 (Remove the Program) 1ウィンドウが表示されたら、[削除 (Remove) 1を クリックします。
	- User AccountControl警告が表示された場合は、[許可する-これは信頼できるプログラ ムです (Allow - I trust this program) ] をクリックして先に進みます。 (注)
- ステップ5 [InstallShield ウィザードが完了しました (InstallShield Wizard Completed) ] ウィンドウが表示さ れたら、[終了 (Finish) ] をクリックします。